# *S* HEGEARS

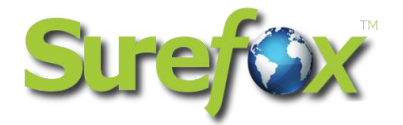

# SureFox for iOS v3.14

User Guide

The information contained in these documents is confidential, privileged and only for the information of the intended recipient and may not be used, published or redistributed without the prior written consent of 42Gears Mobility Systems Pvt. Ltd.

# **O**UZGEARS

## **Table of Content**

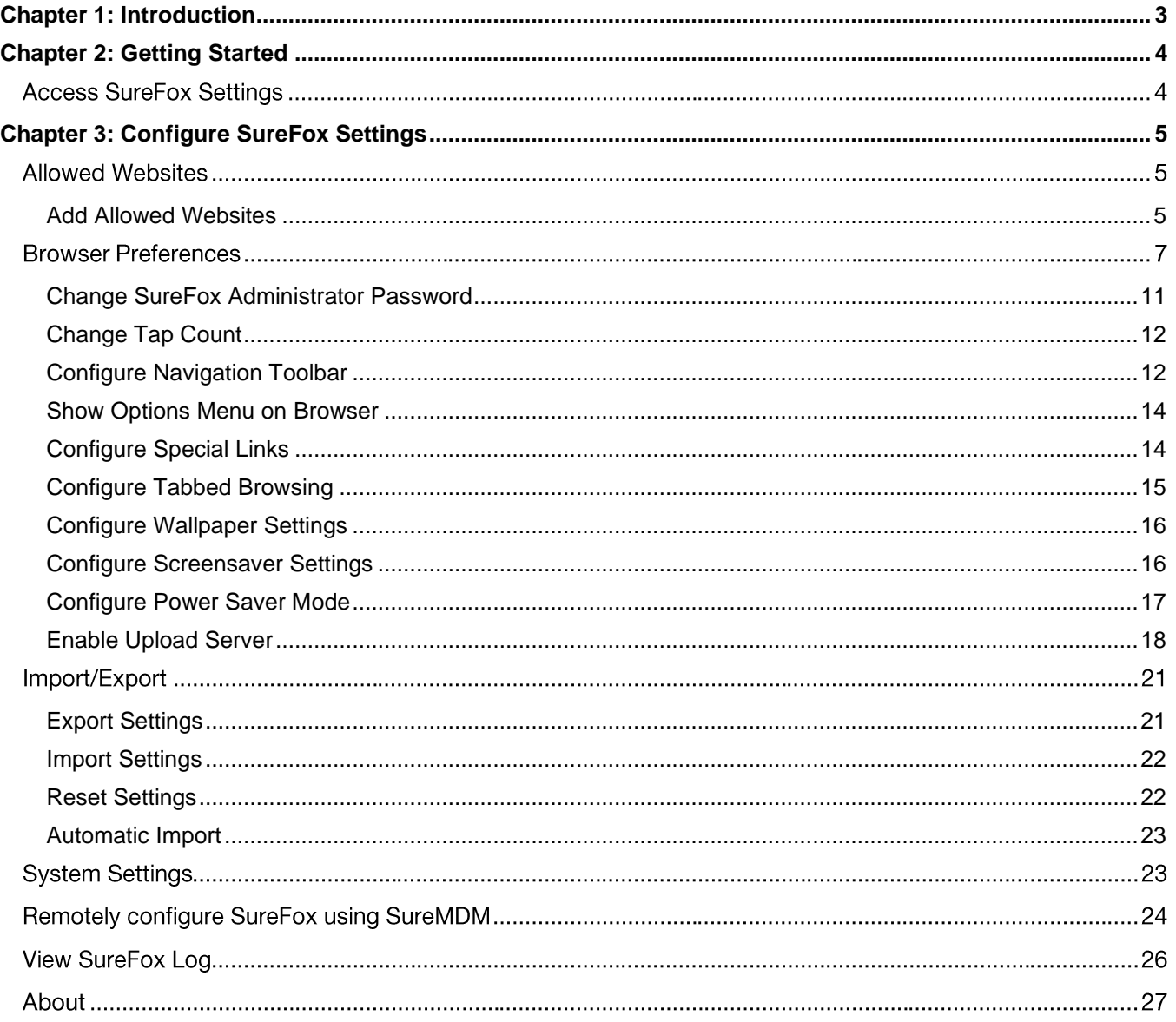

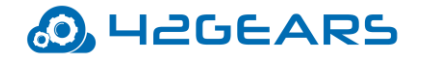

# <span id="page-2-0"></span>**Chapter 1: Introduction**

**SureFox** transforms iOS devices by creating a safe browsing environment on iPads and iPhones. This makes the devices suitable for use as self-service web kiosks and data collection terminals for various types of businesses.

#### **iOS Versions Supported**

• iOS 8 and above

#### **Key Features**

- Restrict access to selected websites
- Password protected browser settings
- Import and Export of settings file
- Remotely install and configure SureFox Settings
- Browse local web pages
- Customizable homepage (thumbnail, wallpaper, website captions)
- Show or hide website address and loading indicator on title bar
- Disable device turning off due to inactivity

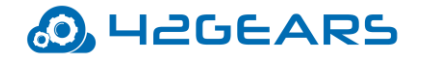

# <span id="page-3-0"></span>**Chapter 2: Getting Started**

This chapter will help administrators to understand how to download and install **SureFox** on the device,

access the password protected **SureFox Settings** and specify the websites they wish to allow.

**SureFox** can be downloaded from [AppStore](https://itunes.apple.com/us/app/surefox-kiosk-browser/id672615828?ls=1&mt=8r)

or

Follow this blog: [VPP \(Volume purchase program\)](https://www.42gears.com/blog/how-to-distribute-ios-apps-using-apple-volume-purchase-program-vpp/)

## <span id="page-3-1"></span>**Access SureFox Settings**

To access **SureFox Settings**, follow these steps:

- 1. Launch **SureFox.**
- 2. On **SureFox Home Screen**, tap anywhere on the screen 5 times within 3 seconds to launch the password prompt.
- 3. On the password prompt, enter **SureFox** default password as **0000** (four zeros). To change the

password, see [Change Password](#page-10-0)*.*

On successful login, **SureFox Settings** screen will appear.

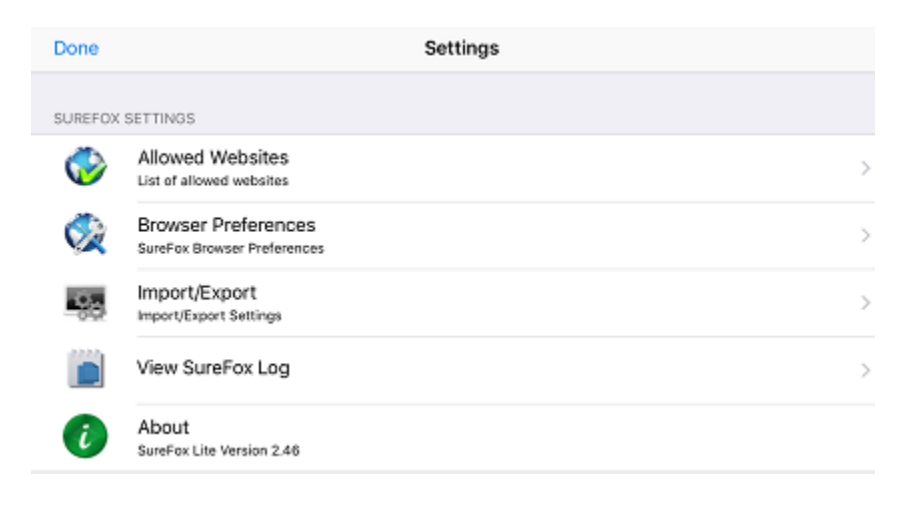

# **OD** HEGEARS

# <span id="page-4-0"></span>**Chapter 3: Configure SureFox Settings**

**SureFox Settings** allows the admins to set browser preferences, configure approved websites, view

logs and more.

### **Allowed Websites**

**Allowed Websites** option allows admin to whitelist /approve the websites on **SureFox Home Screen**.

Once a website is approved, the user can browse only the approved websites. Admins have the option

to approve and allow multiple websites.

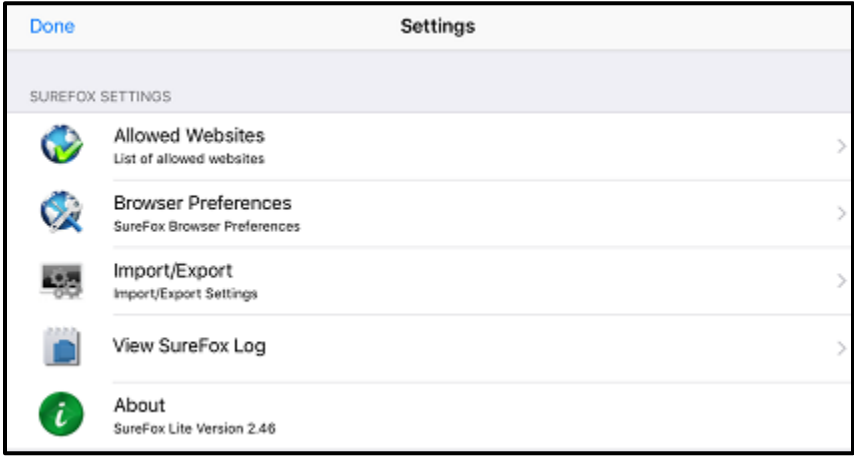

### <span id="page-4-1"></span>**Add Allowed Websites**

Admin can approve a list of websites that will be displayed on the **SureFox Home Screen**. This allows

the users to have access only to the approved websites on an iPad or iPhone.

To approve or whitelist a website in **SureFox**, follow these steps:

- 1. Access **SureFox Settings**.
- 2. On the **SureFox Settings** screen, tap **Allowed Websites**.
- 3. On the **Add/Edit Allowed Websites** screen, tap **Add**.
- 4. On the **Enter Website Details** screen, enter the following details:

# **O. HEGEARS**

- Protocol Select HTTP or HTTPS based on the protocol website is using. Select **File** if local HTML pages are to be allowed.
- URL Website address
- Title Title of the URL will be displayed on **SureFox Home Screen**.
- Run At Startup Launches the webpage automatically on booting of the device.
- Hide Icon Hides allowed URL icon on the **SureFox Home Screen**
- Allow only this URL Allows only the page specified in the URL field
- Allow SubDomain Allows sub-domains of the specified website
- Set as Error Page Select this option to redirect the screen to the specified webpage when an error occurs during browsing.
- Use Favicon Allows using icon associated with an allowed website.
- Icon Path Customize the allowed website icon on **SureFox Home Screen**

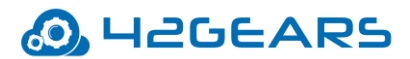

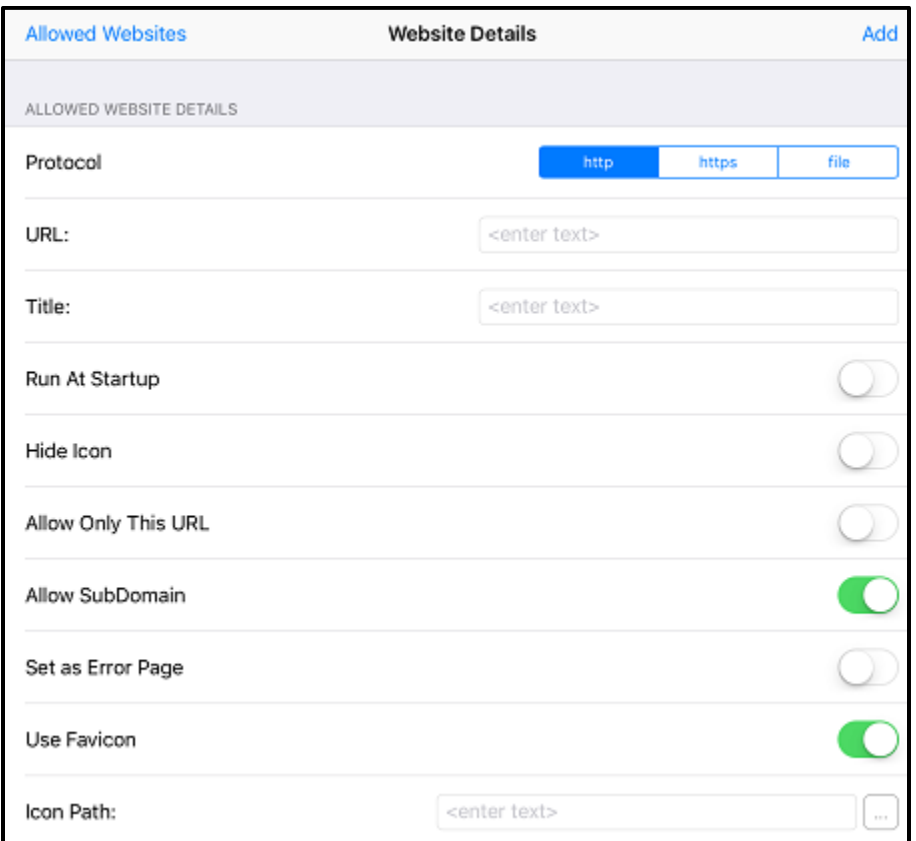

# **Browser Preferences**

**Browser Preferences** provides options to manage and control security settings and advanced browser

settings.

Navigate to **SureFox Settings** > **Browser Preferences** and you will find the following settings:

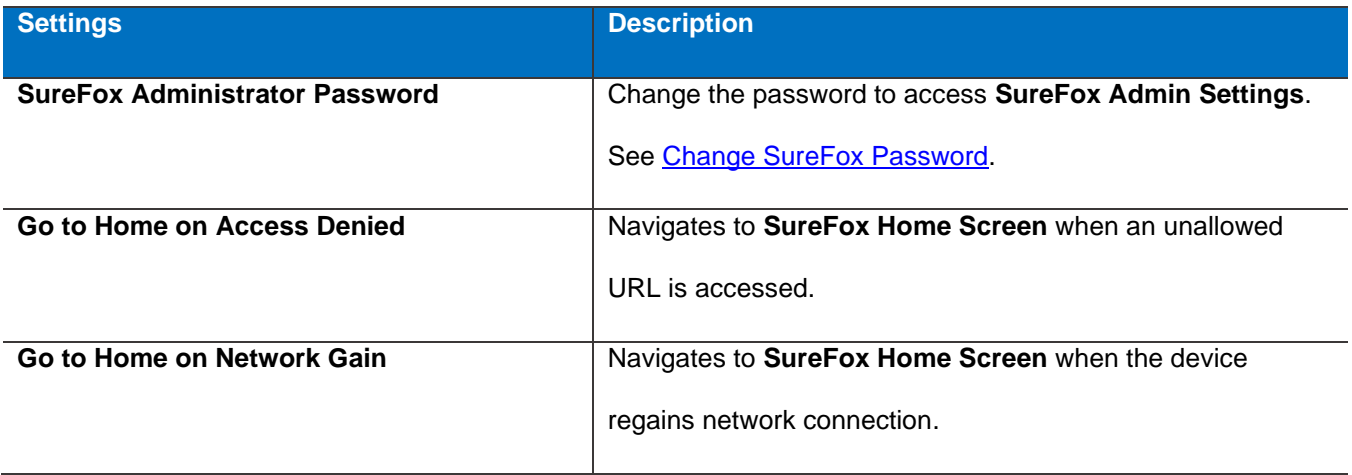

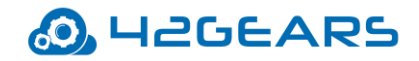

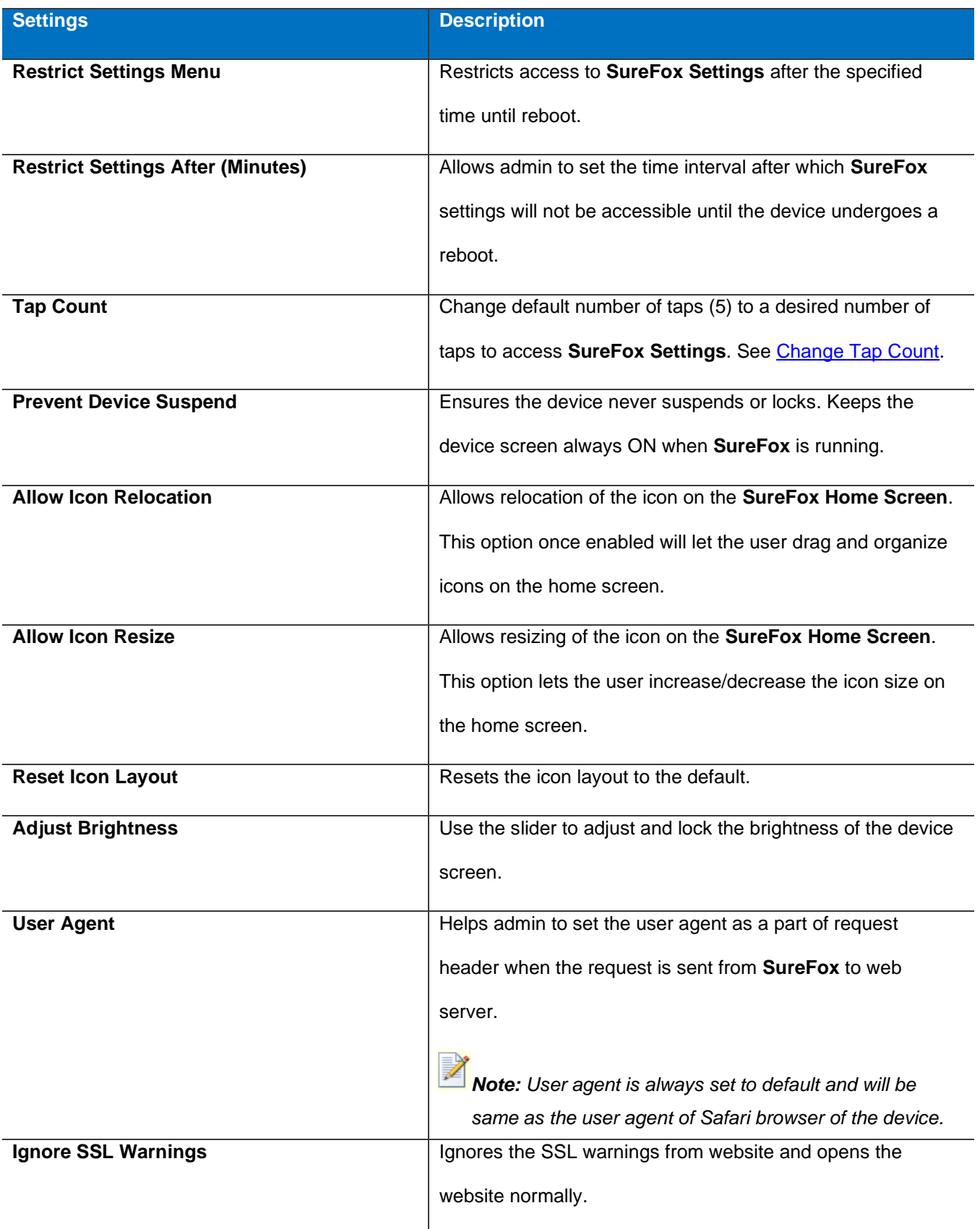

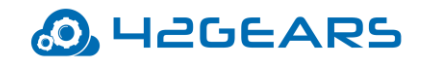

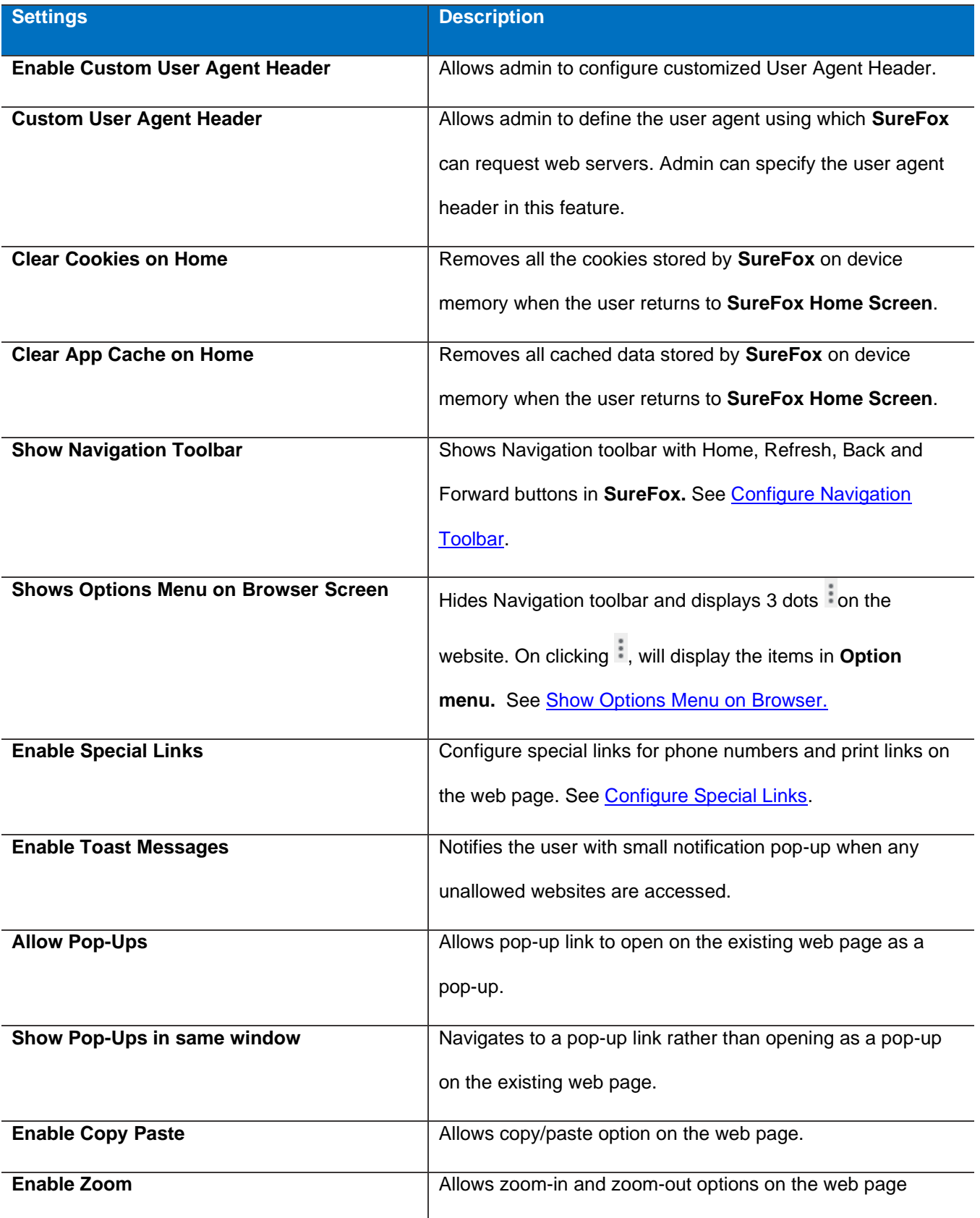

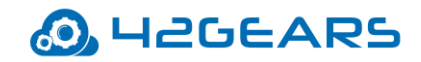

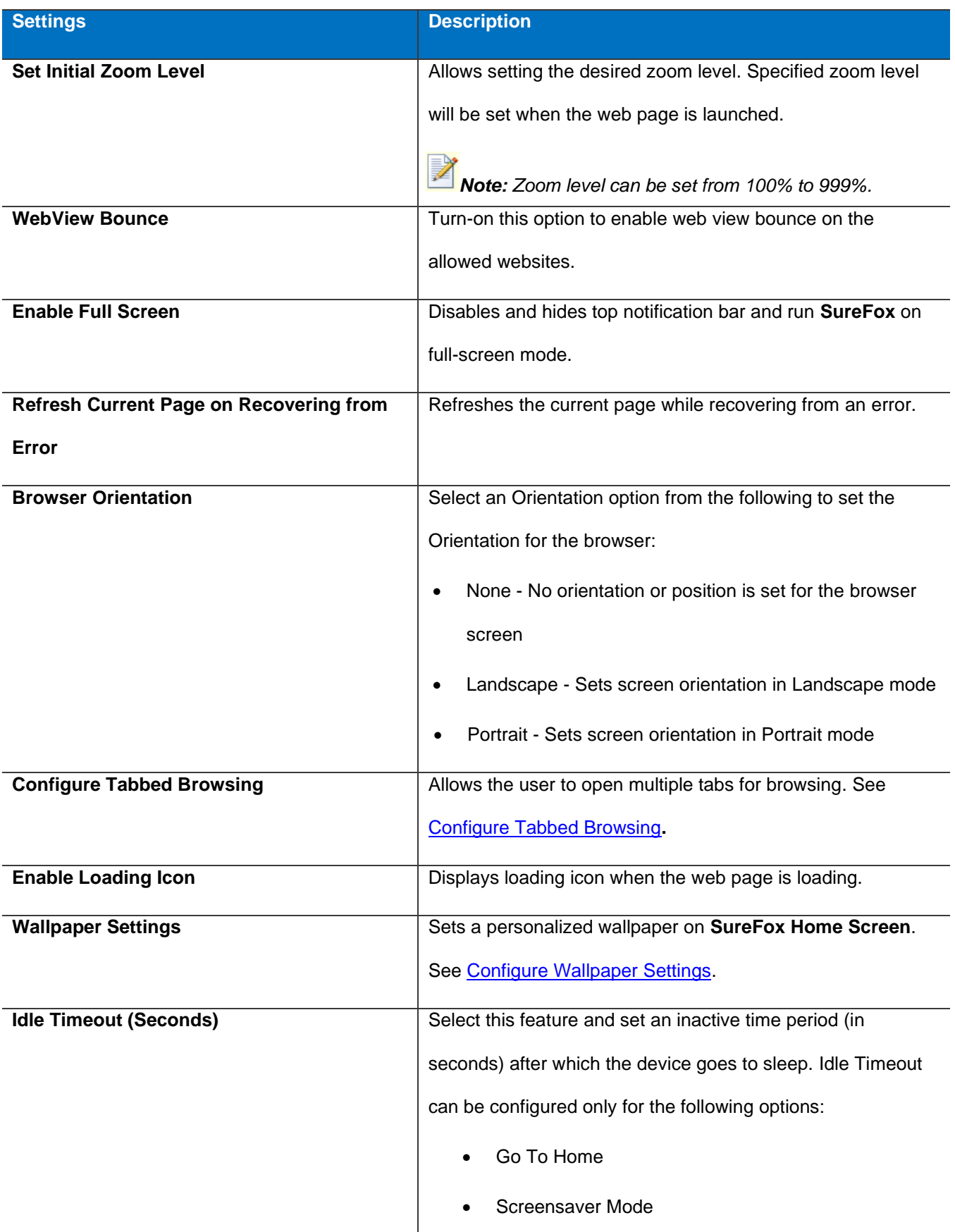

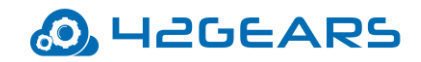

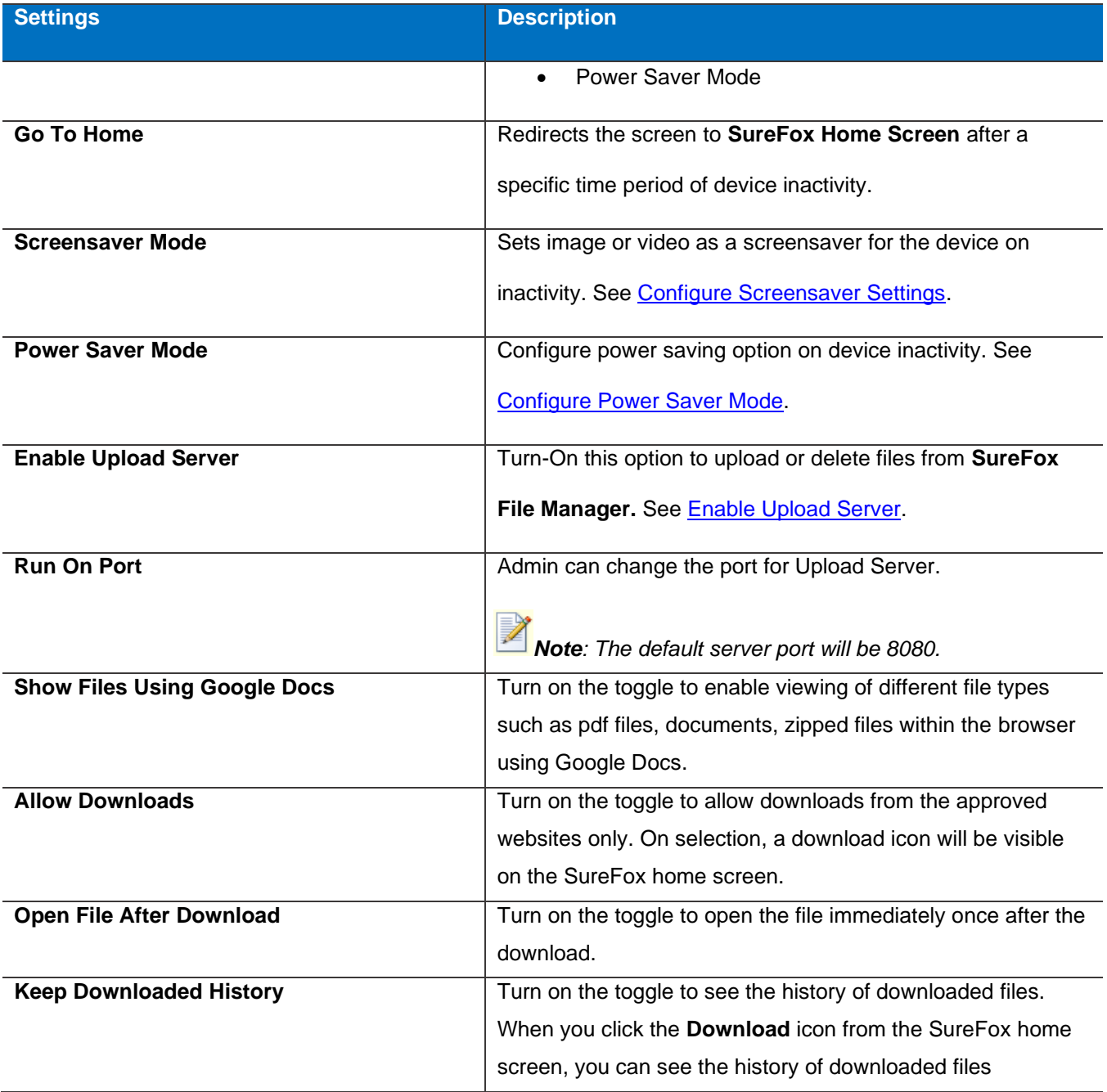

### <span id="page-10-0"></span>**Change SureFox Administrator Password**

Password to access **Admin Settings** can be changed using **SureFox Administrator Password** option.

To access **SureFox** admin settings with a default password, see [Access SureFox Settings.](#page-3-1)

To change **SureFox** administrator password, follow these steps:

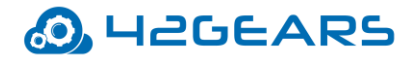

- 1. Access **SureFox Settings.**
- 2. On the **SureFox Settings** screen, tap **Browser Preferences.**
- 3. On the **Browser Preferences** screen, enter a new password in **SureFox Administrator Password** field.

This will reset the password to access **SureFox Settings**.

### <span id="page-11-0"></span>**Change Tap Count**

**SureFox** allows admin to change the default tap count from 5 to a desired number of taps.

*Note: Tap count values range between 4 and 40.*

To change the tap count to access **SureFox Settings**, follow these steps:

- 1. Access **SureFox Settings.**
- 2. On the **SureFox Settings** screen, tap **Browser Preferences.**
- 3. On the **Browser Preferences** screen, change the desired value in **Tap Count** field.

#### <span id="page-11-1"></span>**Configure Navigation Toolbar**

Admin can configure the buttons in Navigation toolbar such as Home, Refresh, Back, Forward and Print.

To configure **Navigation Toolbar**, follow these steps:

- 1. Access **SureFox Settings.**
- 2. On the **SureFox Settings** screen, tap **Browser Preferences.**
- 3. On the **Browser Preferences** screen, turn-on **Show Navigation Toolbar** and tap **Configure Navigation Toolbar.**

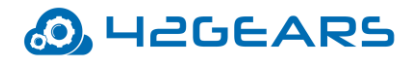

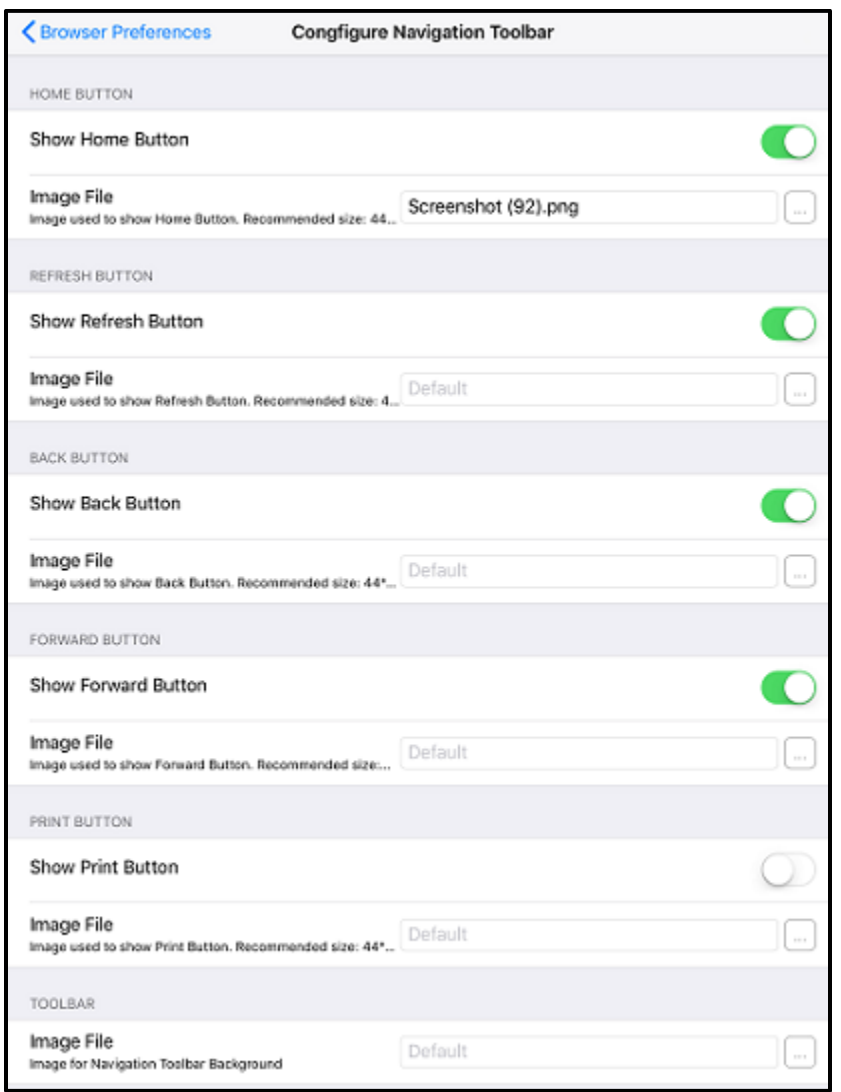

- 4. On the **Configure Navigation Toolbar** screen, under **Home Button,** 
	- a. Turn-On **Show Home Button** to display **Home** Button on the Navigation toolbar.
	- b.Browse and select a file in **Image File** to set an icon for the **Home** button.
- 5. On the **Configure Navigation Toolbar** screen, under **Refresh Button,**
	- a. Turn-On **Show Refresh Button** to display **Refresh** button on the Navigation toolbar.
	- b. Browse and select a file in **Image File** to set an icon for the **Refresh** button.
- 6. On the **Configure Navigation Toolbar** screen, under **Back Button,**
	- a. Turn-On **Show Back Button** to display **Back** button on the Navigation toolbar.
	- b. Browse and select a file in **Image File** to set an icon for the **Back** button.

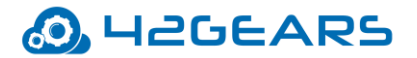

- 7. On the **Configure Navigation Toolbar** screen, under **Forward Button,**
	- a. Turn-On **Show Forward Button** to display **Forward** button on the Navigation toolbar.
	- b. Browse and select a file in **Image File** to set an icon for the **Forward** button.
- 8. On the **Configure Navigation Toolbar** screen, under **Print Button,**
	- a. Turn-On **Show Print Button** to display **Print** button on the Navigation toolbar.
	- b. Browse and select a file in **Image File** to set an icon for the **Print** button.
- 9. On the **Configure Navigation Toolbar** screen, under **Toolbar,** Browse and select a file in **Image**

File to set the background image for the toolbar.

### <span id="page-13-0"></span>**Show Options Menu on Browser**

Select this option to hide the navigation toolbar and will show three dots on the website screen. Click (three dots) to display following options:

- Home Navigates to **SureFox Home Screen**
- Refresh Refresh and reload the website page
- Back Navigates to the previous page of the website
- Stop Stop loading the webpage

### <span id="page-13-1"></span>**Configure Special Links**

**SureFox** allows the user to enable special links for phone numbers and print links on the web page.

To enable **Special Links**, follow these steps:

- 1. Access **SureFox Settings**.
- 2. On **SureFox Settings** screen, tap **Browser Preferences.**
- 3. On **Browser Preferences** screen, turn-on **Enable Special Links.**
- 4. On **Enable Special Links** print, following options are available:

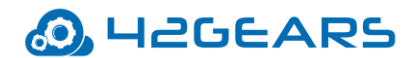

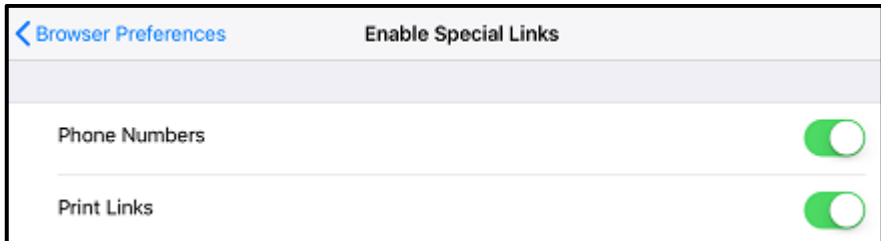

- Phone numbers Turn-ON this option to allow the user to call, message, add the number to contact list or copy the phone number.
- Print Links Turn-ON this option to allow the user to print documents navigated from printable links on the web page.

*Note: This feature is available for iOS 10 and above devices.*

### <span id="page-14-0"></span>**Configure Tabbed Browsing**

**SureFox** by default will have one browsing window. Admin can allow the user to open multiple tabs for

multiple browsing windows.

To configure multiple tabs in the browser, follow these steps:

- 1. Access **SureFox Settings.**
- 2. On the **SureFox Settings** screen, tap **Browser Preferences.**
- 3. On the **Browser Preferences** screen, select **Configure Tabbed Browsing > Multi-Tab Settings**.
- 4. On the **MultiTab Settings** screen, select **Enable Multi-Tab.**

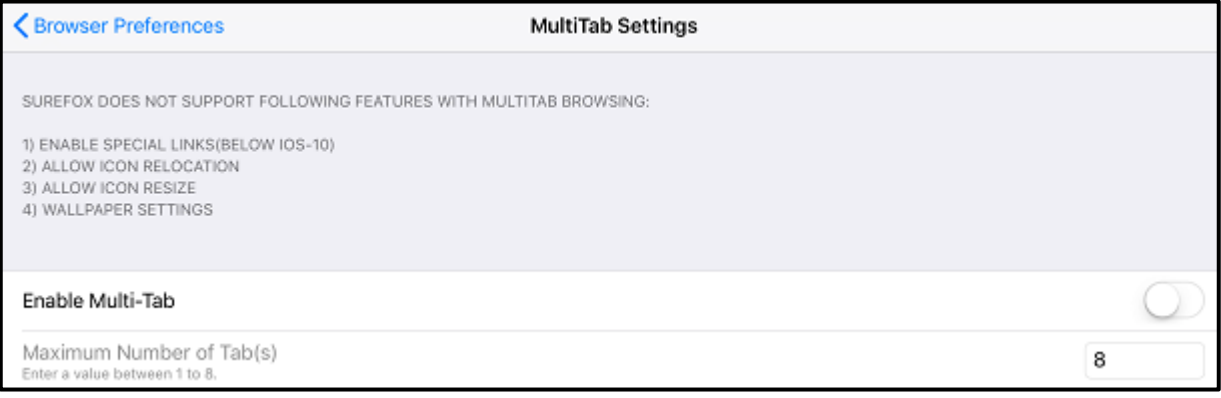

# O. H2GEARS

#### 5. Enter a value in **Maximum Number of Tab(s)**.

 *Note: i. This feature is available for iOS 10 and above devices.*

 *ii. Number of tabs allowed in Tabbed browsing will be between 1 and 8.* 

### <span id="page-15-0"></span>**Configure Wallpaper Settings**

**SureFox Home Screen** can be personalized with a Wallpaper. The user can alter the settings of

Wallpaper such as position and size.

Following options are available in Wallpaper Settings:

- Wallpaper Browse and select a file to set a personalized wallpaper on **SureFox Home Screen**.
- Wallpaper Style Select this option to set the wallpaper in below styles:

Center - Sets the wallpaper on the center of the device screen.

Stretch - Sets the wallpaper that covers the entire device screen.

AspectFit - Sets the wallpaper on the device as per the original resolution of the image.

### <span id="page-15-1"></span>**Configure Screensaver Settings**

Admin can set an image /video/Webpage URL as a screensaver for the device on inactivity.

To configure a screensaver, follow these steps:

1. Access **SureFox Settings.**

 $\overline{a}$ 

- 2. On the **SureFox Settings** screen, tap **Browser Preferences.**
- 3. On the **Browser Preferences** screen, tap **Screensaver Mode**.

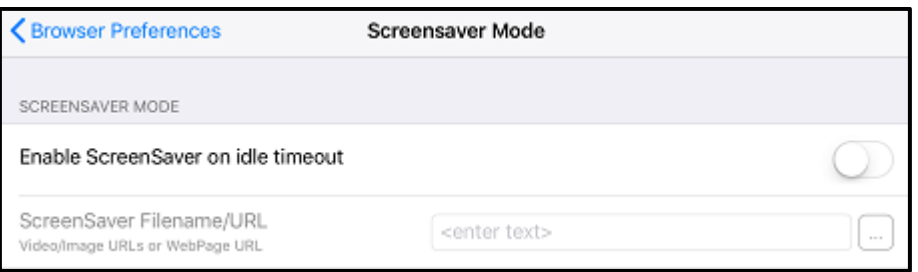

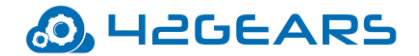

- 4. On the **Screensaver Mode** prompt, turn-on **Enable Screensaver on idle timeout**.
- 5. Browse and select a video/image file/webpage URL in **ScreenSaver Filename/URL.**

### <span id="page-16-0"></span>**Configure Power Saver Mode**

**SureFox** helps admin to configure power saving options on device inactivity.

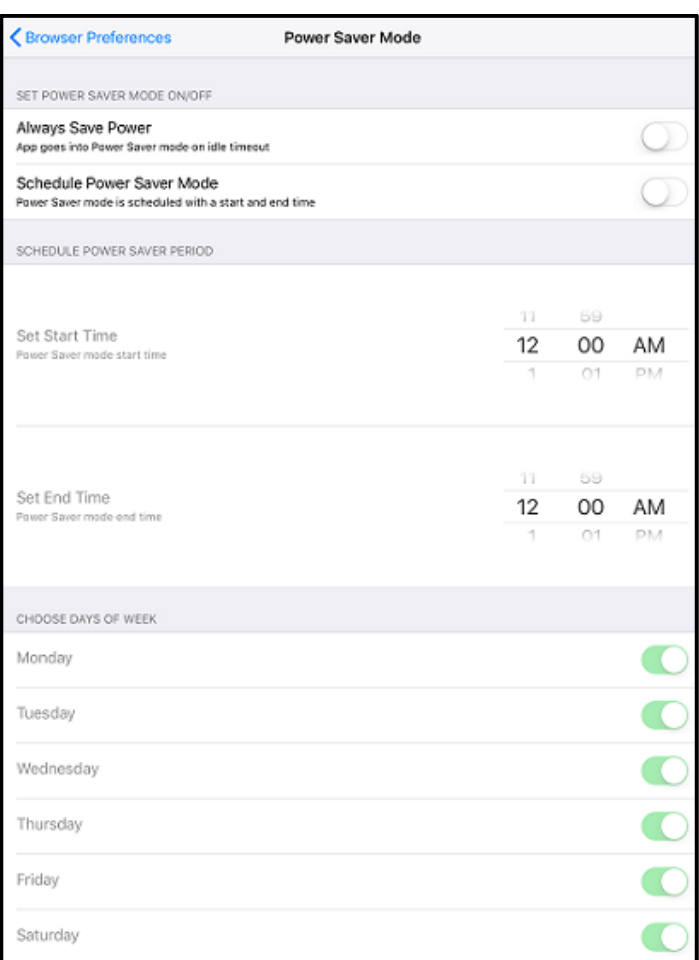

To configure power saving mode, follow these steps:

- 1. Access **SureFox Settings.**
- 2. On the **SureFox Settings** screen, tap **Browser Preferences.**
- 3. On the **Browser Preferences** screen, tap **Power Saver Mode**.
- 4. Under **Power Saver Mode,** following options are available:

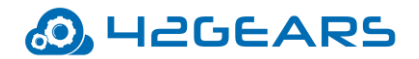

- **Always Save Power** Turn-On this option to allow **SureFox** application to go into power saving mode on device inactivity.
- **Schedule Power Saver Mode** Turn-On this option to schedule power saver mode on the specific time and days of the week.
- **Set start time** Set time to initiate the power saving mode on the device.
- **Set End time** Set time to end the power saving mode.
- **Choose Days of Week** Turn-On this option to choose specific days to schedule power saver mode.

### <span id="page-17-0"></span>**Enable Upload Server**

This option enables the admin to upload or delete files from **SureFox File Manager.** 

To upload a file to **SureFox File manager**, follow these steps:

- 1. Access **SureFox Settings.**
- 2. On **SureFox Settings** screen, tap **Browser Preferences.**
- <span id="page-17-1"></span>3. On **Browser Preferences** screen, turn-On **Enable Upload Server**.

This will display server address below this option.

*Note: Make a note of the server address displayed under this option.*

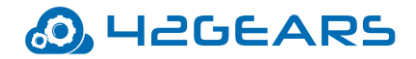

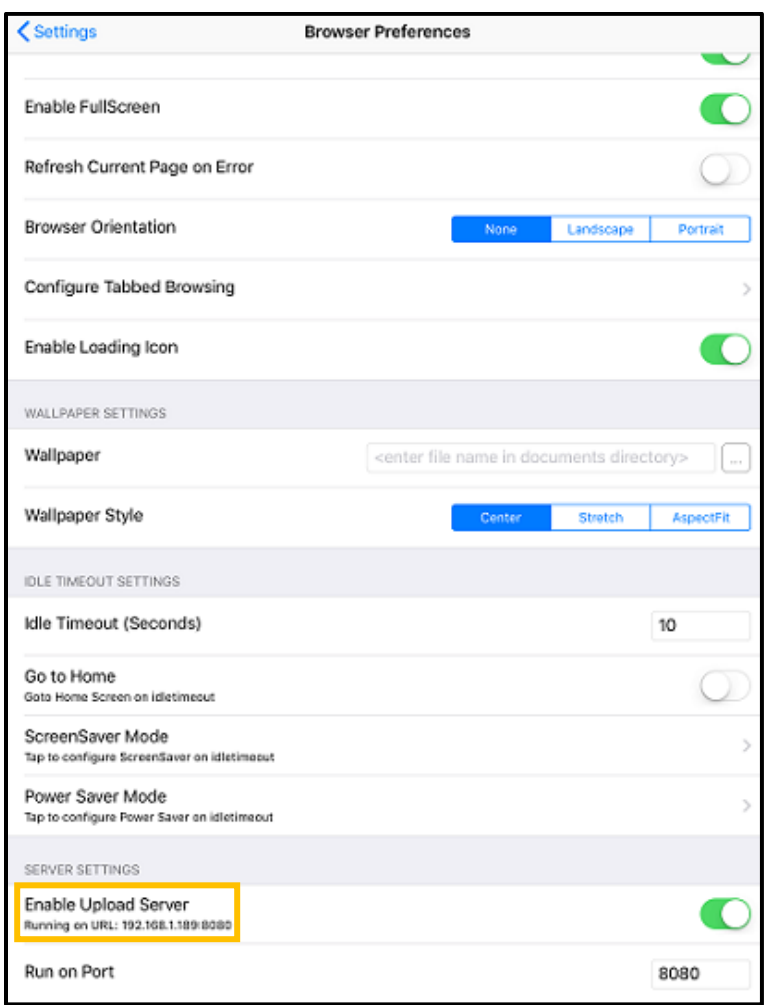

4. In Laptop / Desktop, open the browser and enter the server address generated in [step 3.](#page-17-1)

This will open **SureFox File Manager** screen on the browser.

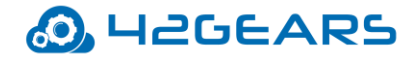

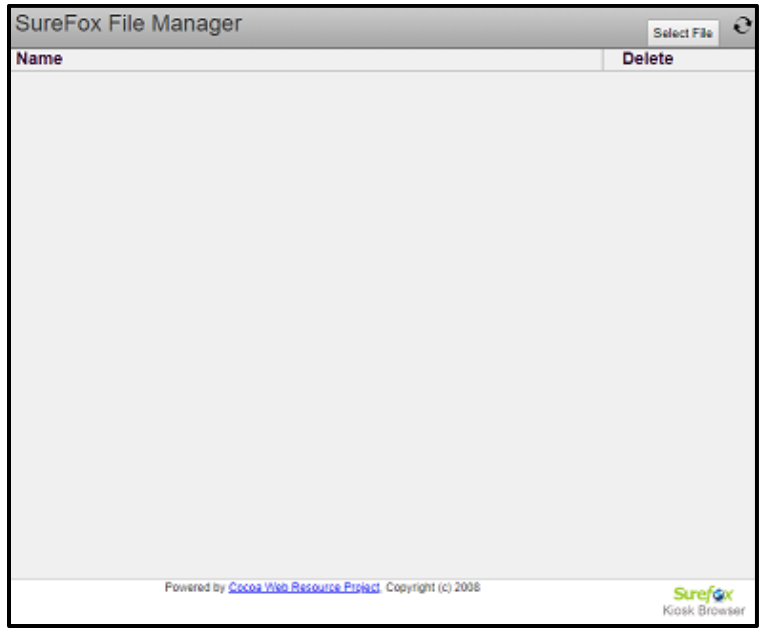

5. Click **Select File** to browse and select the file for upload.

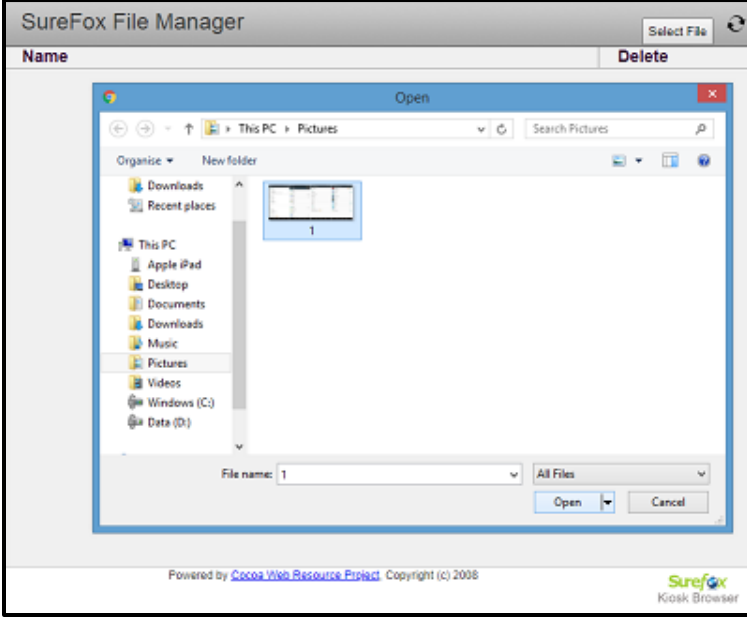

- 6. Click **Upload** to upload the file to **File Manager**.
- 7. Click  $\mathbf{\odot}$  to refresh the list of files.

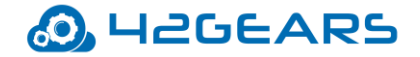

# **Import/Export**

**SureFox**'s feature of Import/ Export Settings helps in configuring multiple devices with identical settings

in a quick and easy way.

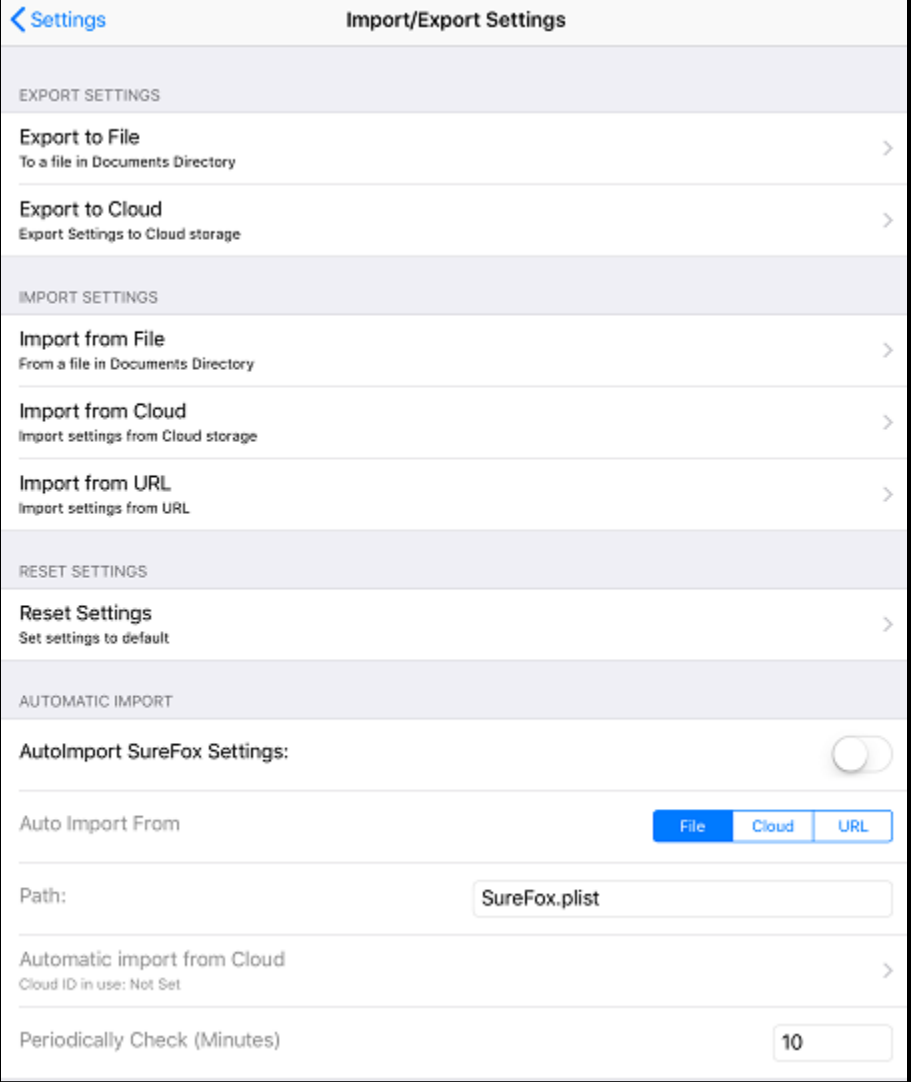

### <span id="page-20-0"></span>**Export Settings**

Admin can configure **SureFox** settings on multiple devices using export to a File or Cloud options.

# **H2GEARS**

- Export to File If the admin wants to configure multiple devices with identical **SureFox** Settings, use **Export to File** option to export the settings to a file which can be imported into other devices for auto configuration.
	- To export the settings file, follow these steps:
	- 1. Launch **SureFox**.
	- 2. Access **SureFox Settings**.
	- 3. Tap **Import**/**Export Settings** > **Export to File**.

The settings file will be generated as a.plist file type.

- 4. Tap **Export** to complete.
- **Export to Cloud**  Select **Export to Cloud** and create a **New Cloud ID** or use **Existing Cloud ID**. On successful export to the cloud, a Cloud ID will be generated that can be referred while importing the settings

### <span id="page-21-0"></span>**Import Settings**

Admins can import the **SureFox** settings from **File**/**Cloud/URL**.

- **Import from File** Use **Import from File** option to import **SureFox Settings** from a file.
- **Import from Cloud** Select **Import from Cloud** and enter the **Cloud Id** (created while exporting the settings) or select it from the **History** and tap **Import Settings**.
- **Import from URL SureFox** settings can be saved to the local server. Select **Copy Settings from URL** option and enter the server path and tap **Import** to import the settings from the specified server path.

### <span id="page-21-1"></span>**Reset Settings**

**Reset Settings** option will reset all the settings to default.

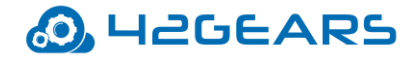

#### <span id="page-22-0"></span>**Automatic Import**

Automatic Import option will import **SureFox Settings** automatically from a specified **File**, **Cloud ID** or **URL**.

- **Auto Import SureFox Settings** Enable this option to import settings from a specified location such as File, Cloud or URL.
- **Auto Import From** Select the location (File/Cloud/URL) to import the settings.
- **Path** Select a file or URL that will highlight the path where the settings file name or the URL consisting the settings of the application to be saved.
- **Automatic Import from Cloud** Enter the **Cloud ID** or select a **Cloud ID** from history to import the settings from Cloud.

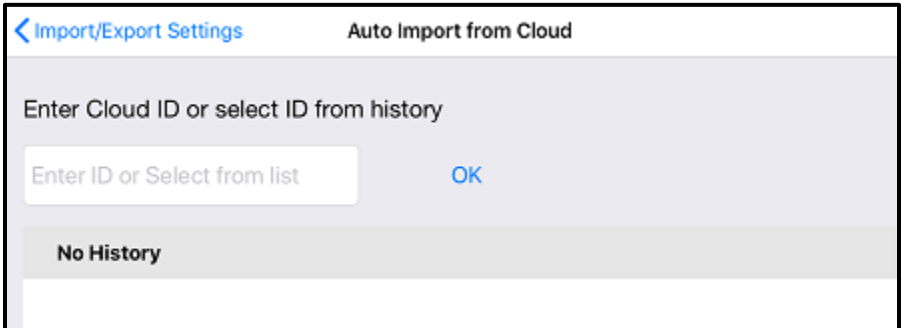

• **Periodically Check (Minutes)** - Enter the value in **Periodically Check (Minutes).** This will import the settings file periodically when there are any changes in the settings in the specified time.

# **System Settings**

Users are allowed to make changes in the device's system settings without

exiting **SureFox** using **System Settings** option under **SureLock Admin Settings**.

Also, the admin can enable dark mode on the user devices. It helps to increase the readability by

reducing the light emitted by device screens while maintaining the minimum color contrast ratio.

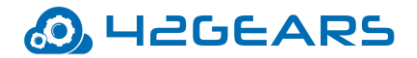

To enable Dark Mode on the devices, navigate to **SureFox Admin Settings** > **System Settings** >

#### **Display & Brightness** and enable **Dark Appearance.**

Once enabled, the SureFox screen will appear as shown in the screenshot below:

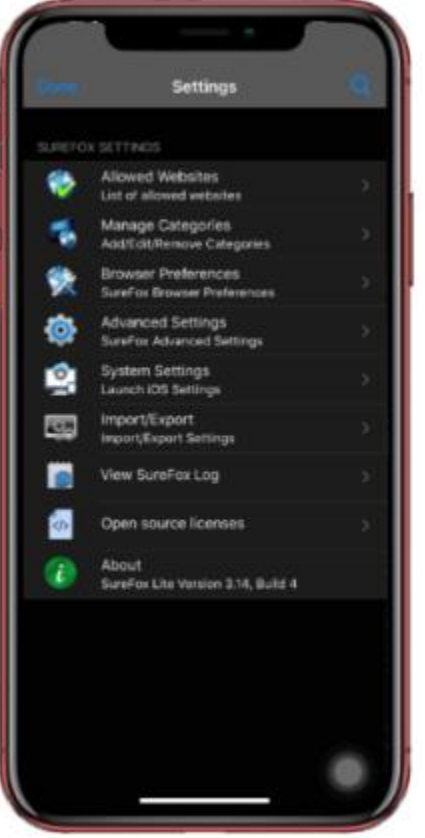

# **Remotely configure SureFox using SureMDM**

**SureFox** can be remotely configured using **SureMDM** by following the below-mentioned steps:

#### • **Enroll the device to SureMDM**

To supervise and enroll the device in **SureMDM**, select an option from the following:

[DEP](https://www.42gears.com/blog/surefox-ios-enterprise-distribution/)

or

#### QR code [Enrollment](https://www.42gears.com/blog/enroll-devices-using-qr-code-suremdm-mobile-device-management/)

• **Use Configuration profile in SureMDM to configure SureFox**

To configure **SureFox** remotely on the enrolled device(s), follow these steps:

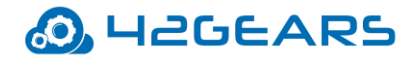

- 1. Login to **SureMDM Web Console.**
- 2. On **SureMDM Web Console**, click **Profiles**.
- 3. On **Profiles** screen, click **iOS > Add**.
- 4. Under **iOS MDM Profile** screen, select **Configuration Profile**, enter **Profile Name** and click

**Configure.**

5. In the **Configuration** section, click **Add.** 

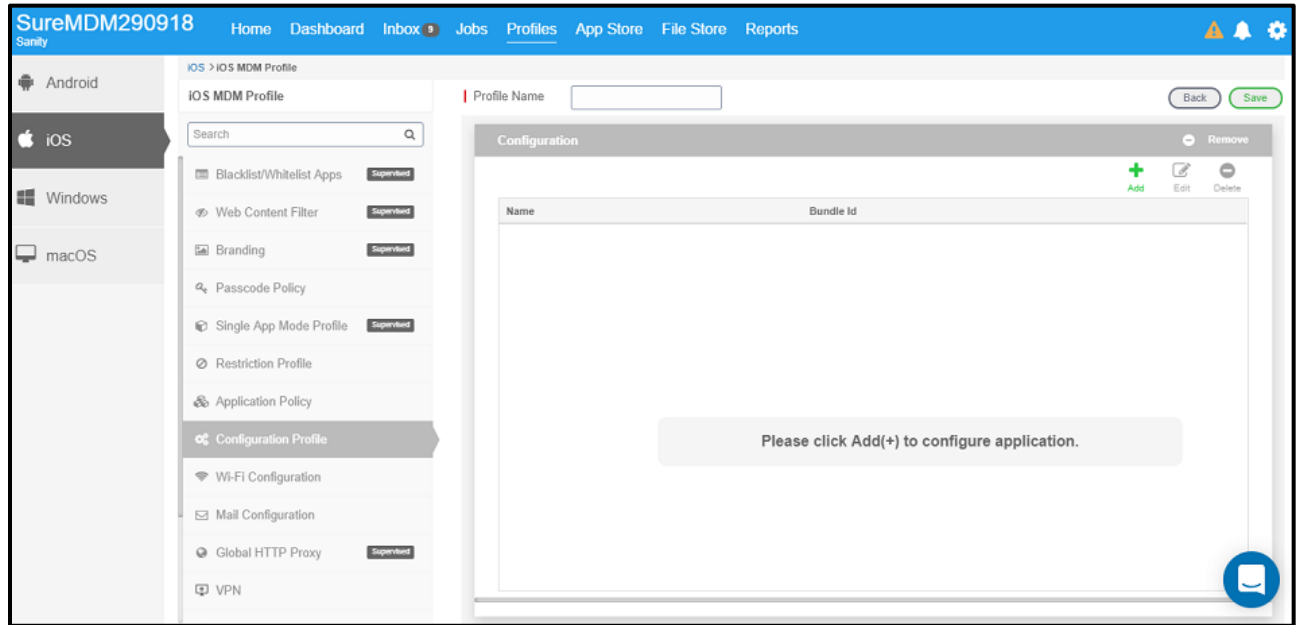

6. On the **Application Configuration** prompt**,** enter **Application Name**, **App ID**, **Key** and **Value**

and click **Save.** 

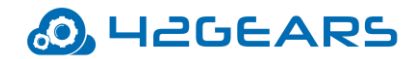

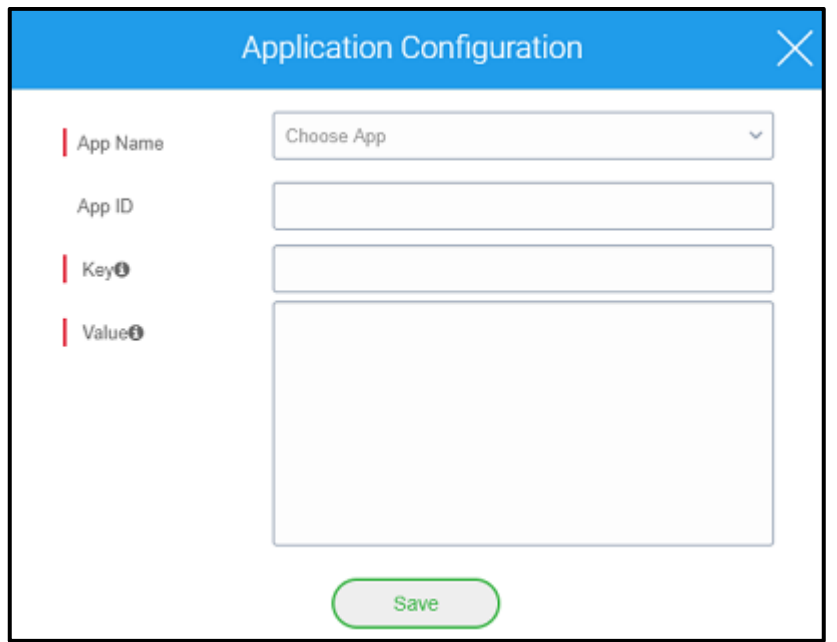

Newly created profile will get listed in **Profiles** section.

- 7. Go back to Home tab and select the device(s) or a group.
- 8. Click **Apply** to launch **Apply Job To Device** prompt.
- 9. On **Apply Job To Device** prompt, select the created Configuration profile and click **Apply**.

# **View SureFox Log**

Use **View SureFox Log** option to see the log activities in **SureFox**.

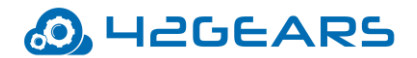

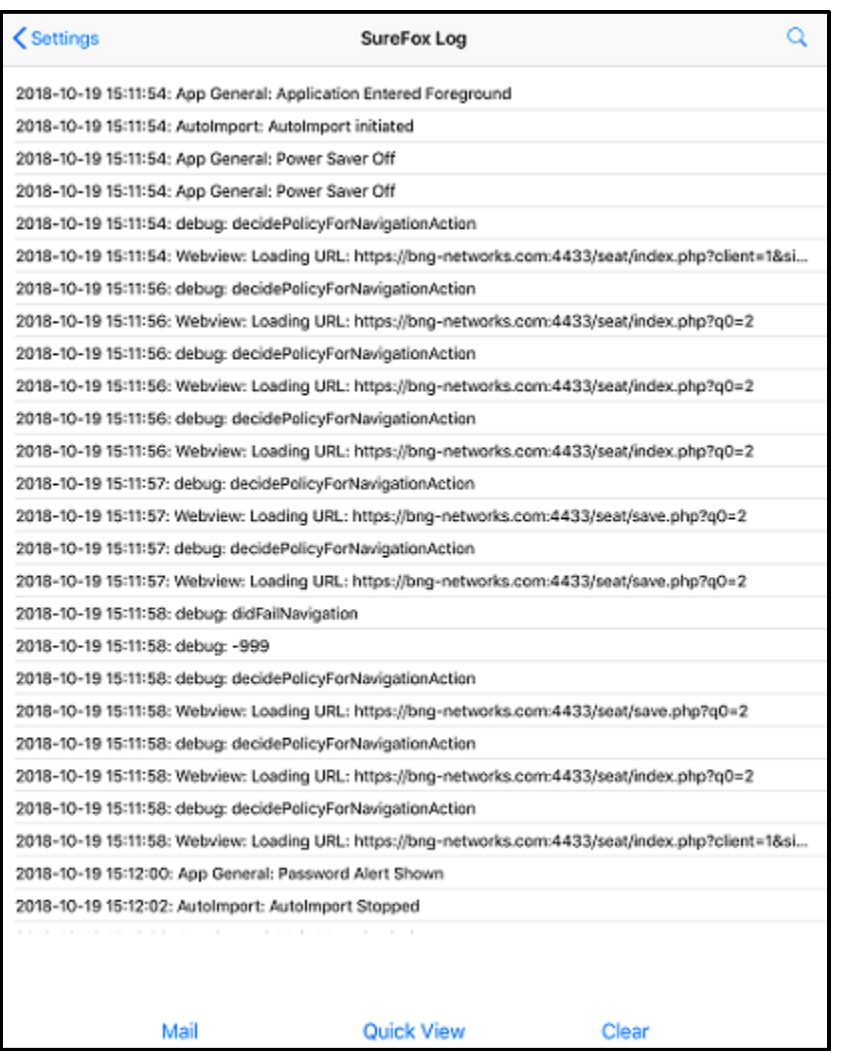

# **About**

Displays the **SureFox** version running on the device.